# Autodesk® AutoCAD® 2015 Osnap Hotfix

### **Thank you for downloading the AutoCAD 2015 Osnap Hotfix.**

This readme contains the latest information regarding the installation and use of this Hotfix. It is strongly recommended that you read this entire document before updating your product(s).

For reference, please save this document to your hard drive or print a copy.

### **Contents**

- **[Affected Products](#page-0-0)**
- Issues [Resolved by This Update](#page-0-1)
- [Installation Instructions](#page-0-2)

#### <span id="page-0-0"></span>Affected Products

This Hotfix applies to the SP2 versions of Autodesk AutoCAD 2015, Autodesk AutoCAD LT® 2015, and to Autodesk AutoCAD 2015-based vertical products.

### <span id="page-0-1"></span>Issues Resolved by This Update

This Hotfix addresses an issue where the osnap functionality was being automatically disabled for the Fence/WPolygon/CPolygon selection options.

#### <span id="page-0-2"></span>Installation Instructions

You must have administrative privileges on your Microsoft® Windows® operating system to complete the installation process.

This installation requires you to replace the following files:

- *accore.dll*
- *dswhip.dll*

Download the Hotfix for your application to a location on your local computer:

 For 32-bit operating systems (AutoCAD and AutoCAD-based verticals): *AutoCAD\_2015\_SP2\_Osnap\_Hotfix\_32bit.zip*

- For 32-bit operating systems (AutoCAD LT): *AutoCAD\_LT\_2015\_SP2\_Osnap\_Hotfix\_32bit.zip*
- For 64-bit operating systems (AutoCAD and AutoCAD-based verticals): *AutoCAD\_2015\_SP2\_Osnap\_Hotfix\_64bit.zip*
- For 64-bit operating systems (AutoCAD LT): *AutoCAD\_LT\_2015\_SP2\_Osnap\_Hotfix\_64bit.zip*

Double click the zip file and extract the resulting file to a location on your computer, e.g. *C:\Temp*.

## **To Replace the Files**

- 1. Close all software applications.
- 2. Navigate to your product installation folder; for example *C:\Program Files\Autodesk\AutoCAD 2015*.
- 3. In the product installation folder, right-click on the files listed below, select Properties, and go to the Details tab. You should replace a file (following steps 4 and 5) only if the version is lower than the one listed below.

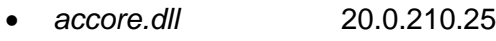

- *dswhip.dll* 20.0.210.25
- 4. In the product installation folder, right-click on each file to rename it (e.g. *accore.dll* to *accore.bak*).
- 5. Move the newly downloaded file from *C:\Temp* to this folder.

## **To Uninstall This Hotfix**

- 1. Delete the files that you downloaded and installed.
- 2. Restore each renamed file to its original name (e.g. *accore.bak* to *accore.dll*).

\_\_\_\_\_\_\_\_\_\_\_\_\_\_\_\_\_\_\_\_\_\_\_\_\_\_\_\_\_\_\_\_\_\_\_\_\_\_\_\_\_\_\_\_\_\_\_\_\_\_\_\_\_\_\_\_\_\_\_\_\_\_\_\_\_\_\_\_\_\_\_\_\_\_\_\_

Copyright ©2016 AUTODESK, INC.